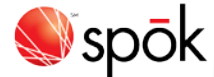

# **Spok Mobile for Apple**

#### **Navigating**

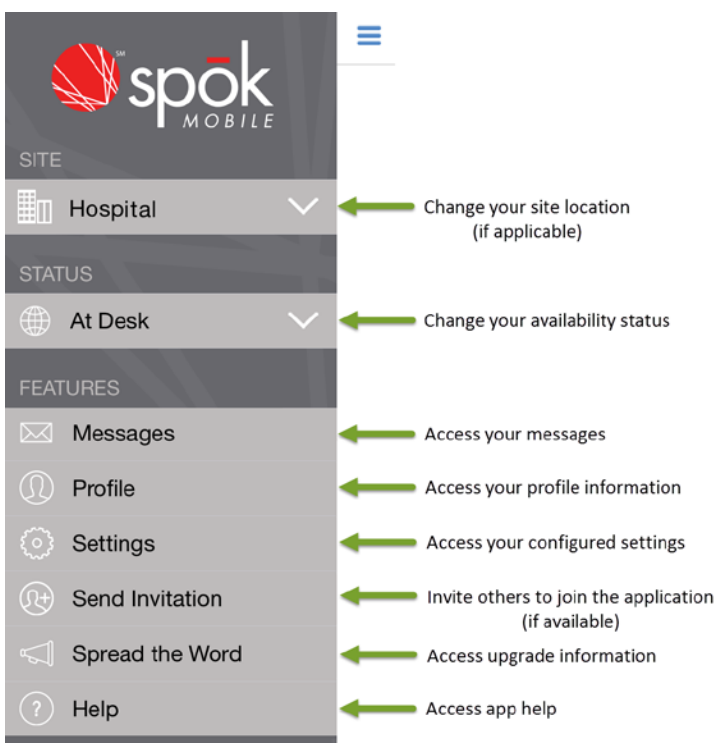

## **Sending Messages**

- 1. In **Messages**, tap **Compose**
- 2. Add recipients by searching for a name or by using your recent contacts.
- 3. To attach pictures and videos, tap **Attach** and browse to the desired attachment.
- 4. In the **Compose Message** field, add desired message text.
- 5. To send the completed message, tap **Send**.

## **Responding to Messages**

Respond to a received Spok Mobile message in one of the following ways:

- **Accept:**  $\sqrt{3}$  Accept indicates that you received the message and you accept the message's content.
- **Decline:** <sup>XDecline</sup> indicates that you received the message, but you do not accept the message's content.
- Reply:  $\frac{[{\text{Compare }},]}{[{\text{Compare }},]}$  send indicates that you received the message and are responding or replying to the message's content.
- **Call Back**: When a phone number is included in the text of an incoming message, tap  $\bullet$  to initiate a phone call using your device's phone feature

or using a VoIP connection.

## **Commonly Used Icons**

r

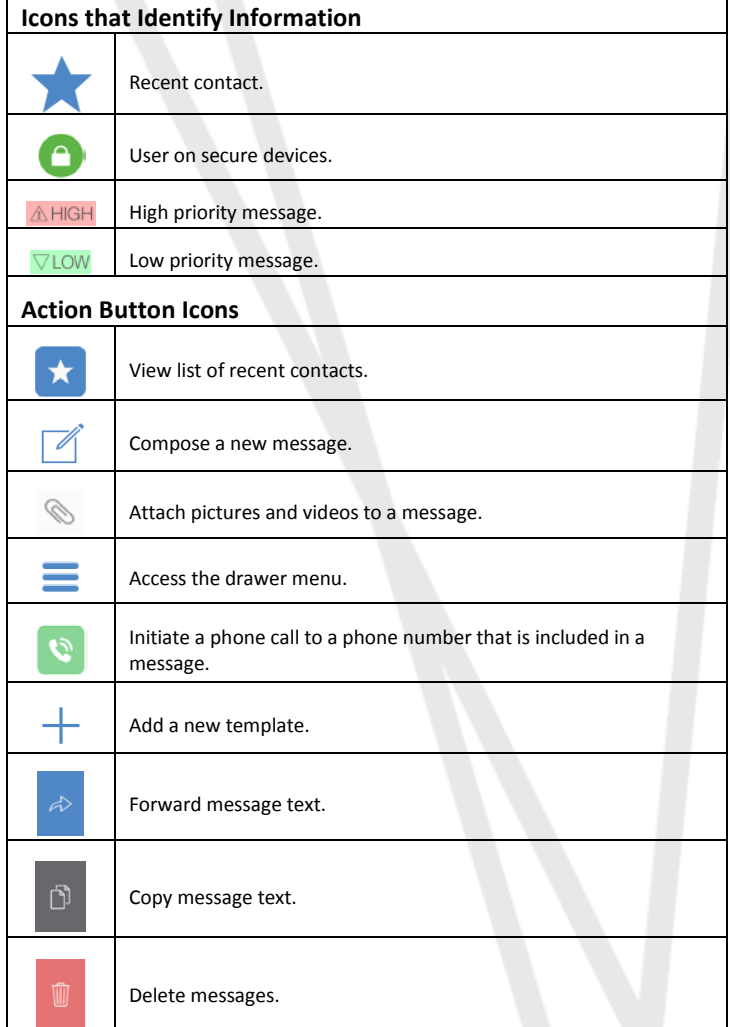

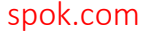

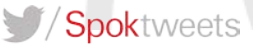